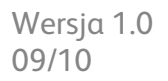

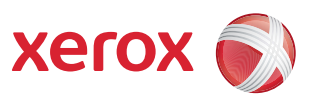

# Xerox® ColorQube™ 9301/9302/9303 Internet Services

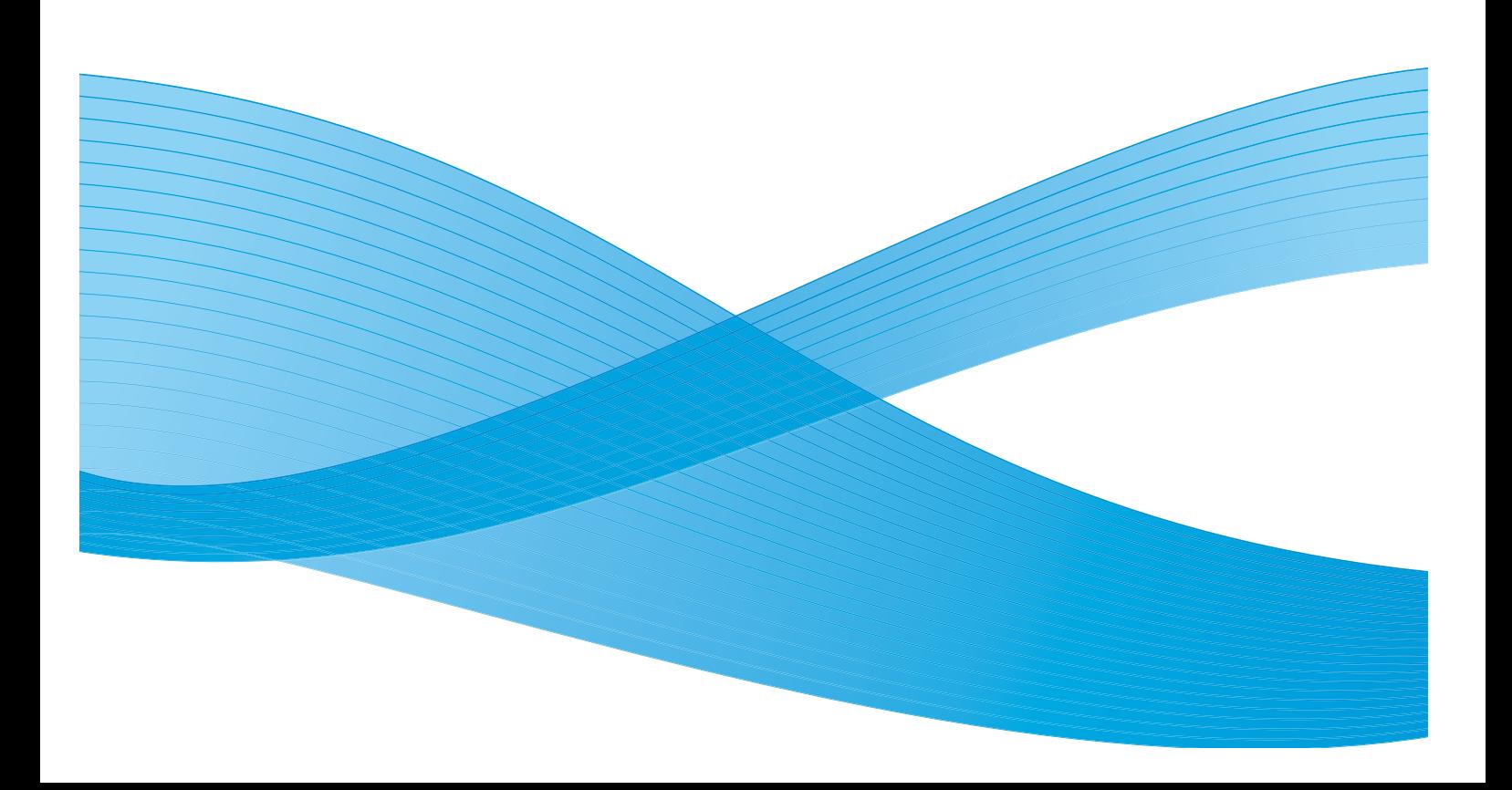

©2010 Xerox Corporation. Wszystkie prawa zastrzeżone. Prawa do materiałów niepublikowanych zastrzeżone zgodnie z przepisami o prawach autorskich Stanów Zjednoczonych. Zawartość niniejszej publikacji nie może być powielana w żadnej formie bez zgody firmy Xerox Corporation.

XEROX®, XEROX and Design® i ColorQube® są znakami handlowymi firmy Xerox Corporation w Stanach Zjednoczonych i/lub innych krajach.

Co pewien czas w niniejszym dokumencie będą wprowadzane zmiany. Poprawki, niedokładne dane techniczne i błędy drukarskie zostaną poprawione w kolejnych edycjach.

Wersja dokumentu 1.0: wrzesień 2010

## Spis treści

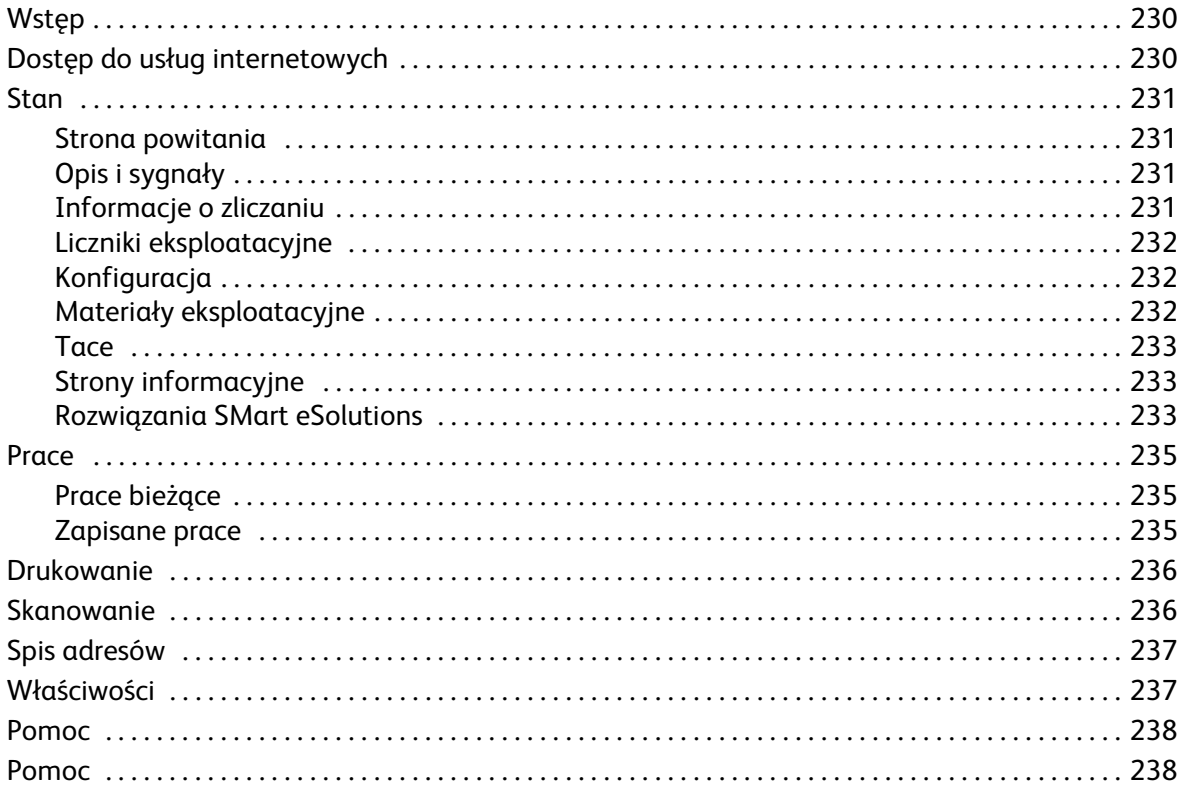

## <span id="page-3-0"></span>**Wstep**

Oprogramowanie Internet Services wykorzystuje wbudowany serwer HTTP. Dzięki temu ColorQube™ 9301/9302/9303 komunikuje się poprzez przeglądarkę, dając użytkownikowi dostęp do Internetu lub intranetu.

Wpisanie adresu IP urządzania, jak i adresu URL w przeglądarce zapewnia bezpośredni dostęp do urządzenia.

Oprogramowania Internet Services pozwala użytkownikom korzystać z wielu funkcji, w tym między innymi:

- Sprawdzać stan urządzenia, informacje rozliczeniowe oraz stan materiałów eksploatacyjnych.
- Wysyłać zadania drukowania przez Internet lub intranet.
- Konfigurować publiczną książkę adresową, importując istniejący zbiór adresów lub dodając pojedyncze wpisy.
- Tworzyć, modyfikować i usuwać szablony skanowania pracy.
- Wprowadzać własne ustawienia dla np. oszczędzania energii, podajników papieru czy czasu oczekiwania.

System pomocy dla oprogramowania Internet Services opisuje wszystkie dostępne opcje i funkcje.

## <span id="page-3-1"></span>Dostęp do usług internetowych

Przed połączeniem z oprogramowaniem Internet Services urządzenie należy podłączyć do sieci obsługującej protokoły TCP/IP oraz HTTP. Wymagana jest również stacja robocza z dostępem do *Internetu za pomocą protokołu TCP/IP* lub *intranetu*. Aby skorzystać z oprogramowania Internet Services:

- 1. Otwórz przeglądarkę internetową stacji roboczej.
- 2. W polu adresu URL wpisz http://, a następnie adres IP urządzenia. Przykład: jeśli adres IP to 192.168.100.100, w polu adresu URL wpisz: http://192.168.100.100.

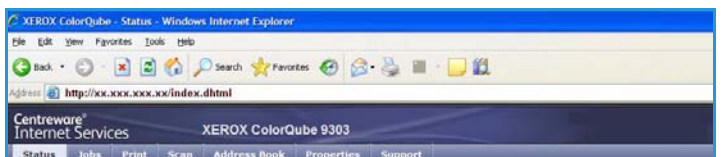

3. Naciśnij **Enter**, aby przejść do strony głównej.

Na ekranie pojawi się lista opcji oprogramowania Internet Services.

Uwaga Aby odszukać adres IP urządzenia, wydrukuj raport dla konfiguracji. Aby dowiedzieć się więcej, zajrzyj do przewodnika Stan zadań i urządzeń.

## <span id="page-4-0"></span>**Stan**

Opcja *Stanu* pozwala odczytać informacje o urządzeniu.

#### <span id="page-4-1"></span>Strona powitania

Strona powitalna zawiera informacje odnośnie konfiguracji oraz instalacji urządzenia.

Po przejrzeniu zawartości możesz ją wyłączyć, korzystając z opcji **Nie wyświetlaj strony powitalnej**.

## <span id="page-4-2"></span>Opis i sygnały

Opis problemów lub *Sygnałów* urządzenia.

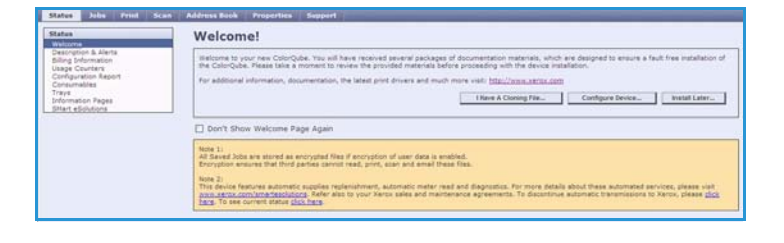

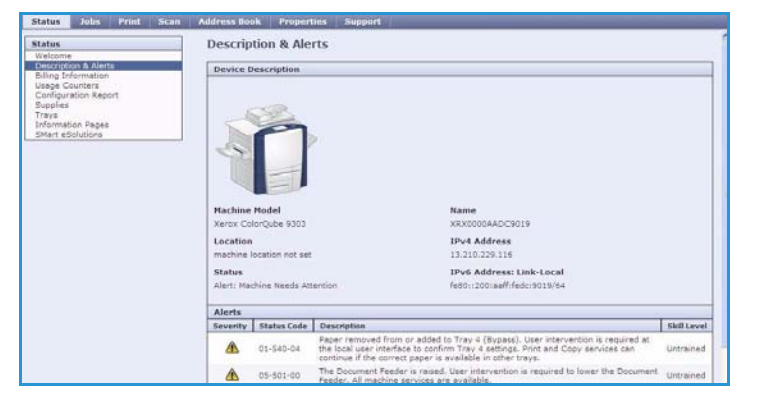

### <span id="page-4-3"></span>Informacje o zliczaniu

Numer seryjny urządzenia, liczba wydruków czarno-białych i kolorowych.

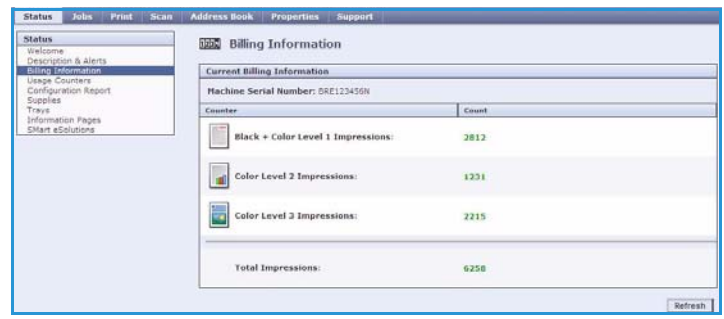

### <span id="page-5-0"></span>Liczniki eksploatacyjne

Dostarczają szczegółowych danych na temat użytkowania urządzenia, takich jak liczba kopiowanych i drukowanych stron, liczba faksów czy dużych arkuszy.

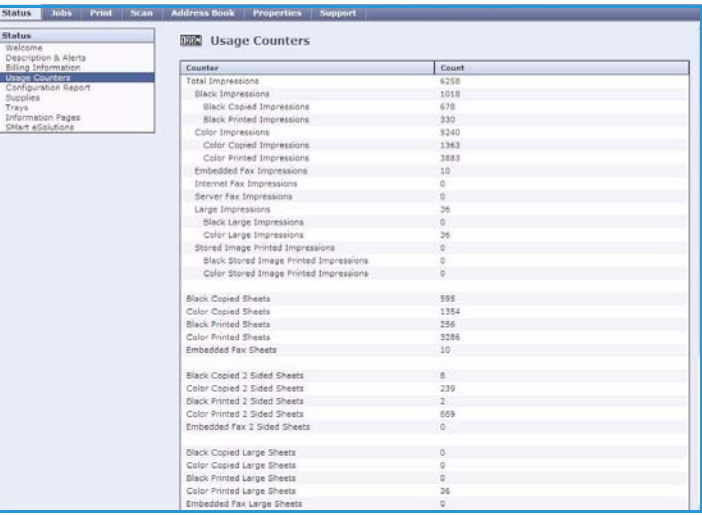

### <span id="page-5-1"></span>Konfiguracja

W tej części znajdują się opcje konfiguracji urządzenia, istnieje możliwość wydrukowania raportu.

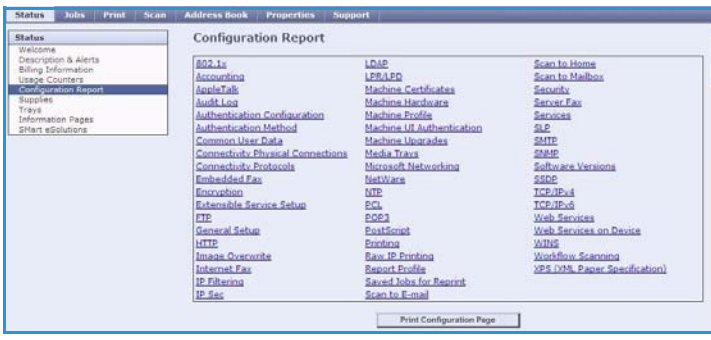

### <span id="page-5-2"></span>Materiały eksploatacyjne

Dane na temat stanu materiałów eksploatacyjnych, takich jak tusz stały czy moduł czyszczący.

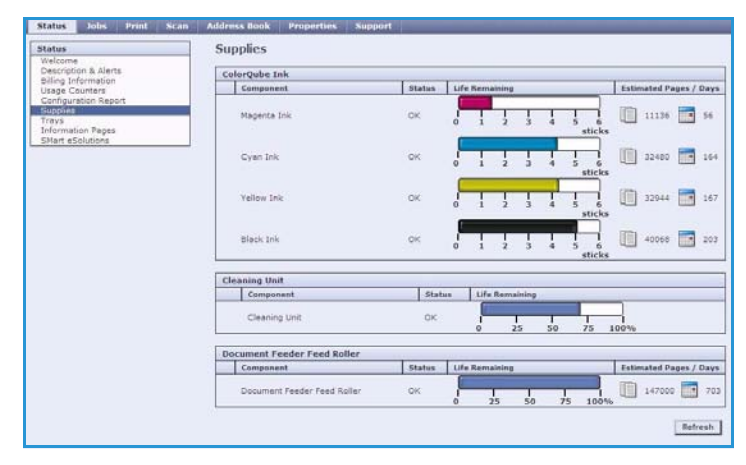

#### <span id="page-6-0"></span>**Tace**

W tym miejscu znajdują się informacje o stanie wszystkich podajników papieru. Zawiera także informacje dotyczące nośników w tacach oraz ustawień.

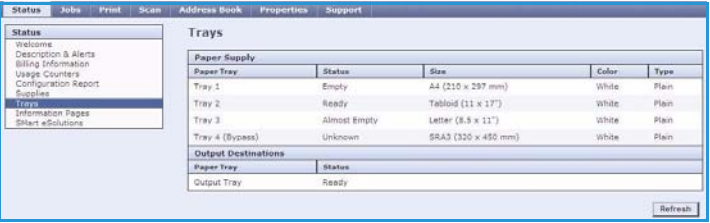

### <span id="page-6-1"></span>Strony informacyjne

Użycie tej opcji pozwala wydrukować poszczególne przewodniki zawierające informacje dotyczące usług i funkcji urządzenia ColorQube™ 9301/9302/9303.

Znajdziesz tu również strony testowe, pozwalające sprawdzić jakość druku czy ustawienia kolorów.

Zaznacz wybrany przewodnik lub stronę testową, a następnie wybierz polecenie **Print** (Drukuj).

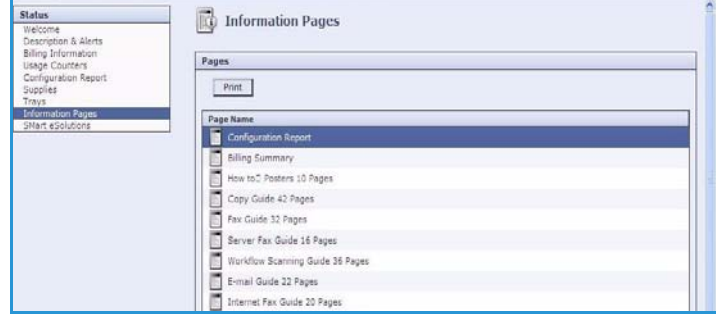

### <span id="page-6-2"></span>Rozwiązania SMart eSolutions

Rozwiązania SMart eSolutions umożliwiają automatyczne wysyłanie danych do firmy Xerox w celu zliczania, śledzenia ilości materiałów eksploatacyjnych oraz ich uzupełniania, a także rozwiązywania problemów.

Rozwiązania SMart eSolutions udostępniają następujące funkcje:

• **Meter Assistant™** - automatycznie wysyła do firmy Xerox odczyty liczników z urządzeń podłączonych do sieci. To rozwiązanie eliminuje potrzebę ręcznego zbierania i raportowania danych liczników.

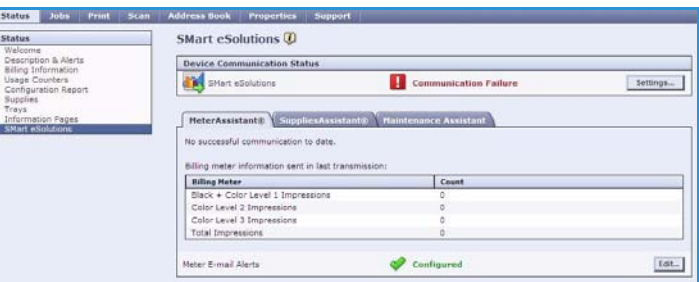

- **Supplies Assistant™** zarządza zapasem atramentu i innych materiałów oraz monitoruje rzeczywiste użycie.
- **Maintenance Assistant** (Asystent konserwacji) monitoruje urządzenie i raportuje informacje diagnostyczne do firmy Xerox za pośrednictwem sieci. Asystent konserwacji może także służyć do rozwiązywania problemów w trybie on-line przez nawiązanie połączenia z firmą Xerox oraz do pobierania informacji dotyczących działania urządzenia.

**Stan** 

#### **Meter Assistant™**

Usługa Meter Assistant™ udostępnia szczegółowe informacje, wraz z datami, godzinami i liczbą, dotyczące wysłanych obrazów. Dane liczników są rejestrowane w systemie zarządzania usługami Xerox. Służy do fakturowania umów dotyczących usług podlegających zliczaniu, a także do oceny zużycia materiałów eksploatacyjnych względem użycia drukarki.

Istnieje możliwość skonfigurowania powiadomień email, informujących o następujących zmianach:

- **Billing meter reads reported** (Utworzono raport liczników) to powiadomienie jest generowane, gdy zostały odczytane wartości liczników. Urządzenie można skonfigurować tak, aby automatycznie oferowało odczyty liczników na żądanie serwera komunikacji Xerox.
- **SMart eSolutions enrollment is cancelled** (Anulowano rejestrację w usługach SMart eSolutions) to powiadomienie jest generowane, gdy stan zostanie zmieniony z "Enrolled" (Zarejestrowany) na "Not Enrolled" (Wyrejestrowany).
- **SMart eSolutions communication error has occurred** (Wystąpił błąd komunikacji z usługami SMart eSolutions) - to powiadomienie jest generowane w przypadku wystąpienia błędu komunikacji.

Więcej informacji na temat ustawień usługi Meter Assistant™ znajduje się w Podręczniku administratora systemu.

#### **Supplies Assistant™**

Usługa Supplies Assistant™ - umożliwia aktywne zarządzanie zapasem atramentu i innych materiałów, co zapewnia, że nigdy ich nie zabraknie. Monitoruje użycie materiałów eksploatacyjnych i automatycznie zamawia je w oparciu o rzeczywiste zużycie.

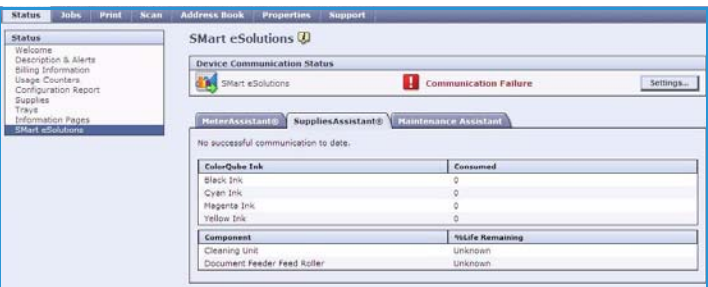

Istnieje możliwość wyświetlenia

najnowszych informacji o użyciu materiałów eksploatacyjnych wysłanych do firmy Xerox. Wybranie przycisku **Refresh** (Odśwież) powoduje wyświetlenie najbardziej aktualnych informacji.

Więcej informacji na temat ustawień usługi Supplies Assistant™ znajduje się w Podręczniku administratora systemu.

### **Asystent konserwacji**

Asystent konserwacji monitoruje urządzenie i powiadamia serwis Xerox o potencjalnych problemach. Automatyzuje procesy powiadomień, rozwiązywania problemów i naprawy, minimalizując przestoje w pracy urządzenia.

• W razie wystąpienia problemu można użyć opcji **Send Diagnostics** 

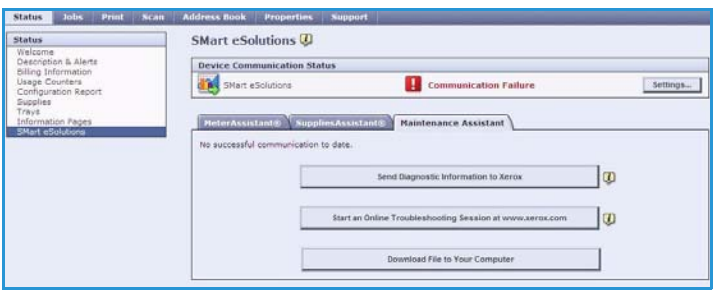

**Information to Xerox...** (Wyślij informacje diagnostyczne do firmy Xerox...), aby natychmiast wysłać informacje pomocne w rozwiązywaniu problemów.

- Użyj przycisku **Start an Online Troubleshooting session at www.xerox.com...** (Rozpocznij sesję on-line rozwiązywania problemów na stronie www.xerox.com...), aby uzyskać dostęp do witryny Xerox i pomoc w rozwiązaniu problemów z urządzeniem.
- Użyj przycisku **Download File to Your Computer...** (Pobierz plik do komputera...), aby zapisać lub wyświetlić plik CSV zawierający szczegółowe informacje dotyczące użycia urządzenia i ewentualnych problemów z urządzeniem.
- Wybranie przycisku **Refresh** (Odśwież) powoduje wyświetlenie aktualnego stanu.

Więcej informacji na temat ustawień usługi Asystent konserwacji znajduje się w Podręczniku administratora systemu.

### <span id="page-8-0"></span>Prace

Opcja *Jobs* (Prace) pozwala odczytać informacje o wszystkich nieukończonych zadaniach z *listy* dla danego urządzenia. Obejmuje to również zapisane zadania

### <span id="page-8-1"></span>Prace bieżące

Opcja ta pozwala sprawdzić stan danego zadania. Lista *Incomplete Jobs* (Niewykonane prace) zawiera bieżące prace oraz informacje o ich stanie.

### <span id="page-8-2"></span>Zapisane prace

Zadania, które zostały zachowane w pamięci urządzenia można przeglądać dzięki opcji *Saved Jobs* (Zapisane prace) *Zapisane prace* można zaznaczyć, wydrukować, usunąć, skopiować lub przesunąć.

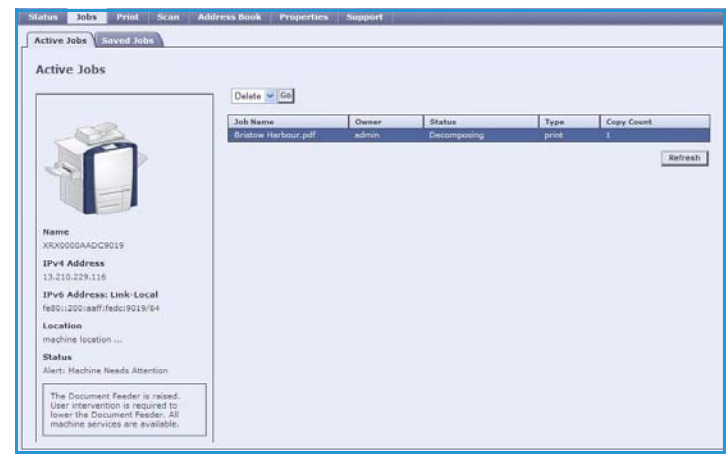

Aby uzyskać informacje dotyczące tworzenia zapisanych prac i zarządzania nimi, patrz Zapisywanie prac do użytku z opcją Drukuj z... na stronie 213.

## <span id="page-9-0"></span>Drukowanie

Opcja *Print* (Drukuj) pozwala wysłać do drukarki zadanie gotowe do druku, np. plik PDF lub PostScript (za pomocą Internetu). Możesz wysłać zadanie z twojego komputera lub zdalnej lokalizacji.

Aby skorzystać z opcji *Job Submission* (Wysyłanie pracy):

- Wpisz nazwę pliku lub zadania, które ma być wydrukowane. Możesz również skorzystać z opcji **Browse** (Przeglądaj), aby odszukać dany plik.
- W razie potrzeby ustaw opcje drukowania.
- Wybierz opcję **Submit Job** (Wyślij pracę), aby je przesłać do drukarki za pomocą Internetu.

### <span id="page-9-1"></span>Skanowanie

*Scan* (Skanowanie) pozwala wyświetlić wszystkie szablony *skanowania pracy* utworzone za pomocą oprogramowania Internet Services.

Użyj opcji skanowania do tworzenia, modyfikacji, kopiowania lub usuwania tych szablonów.

Więcej informacji na temat opcji skanowania zawarto w przewodniku Skanowanie pracy.

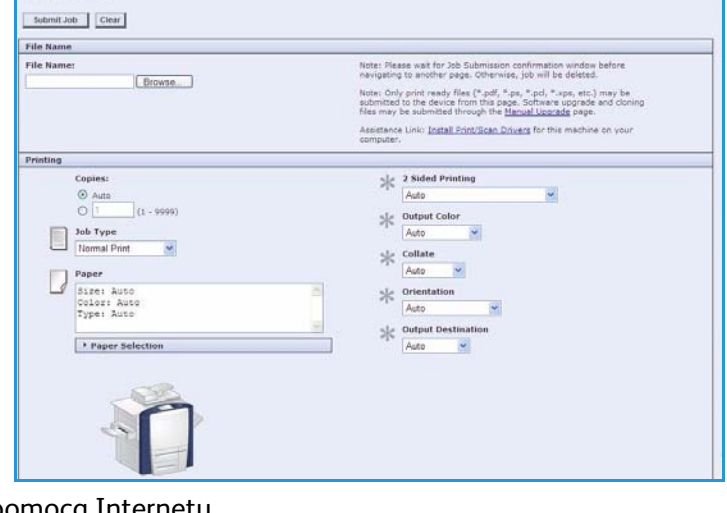

Jobs **Print** Scan

Job Submission

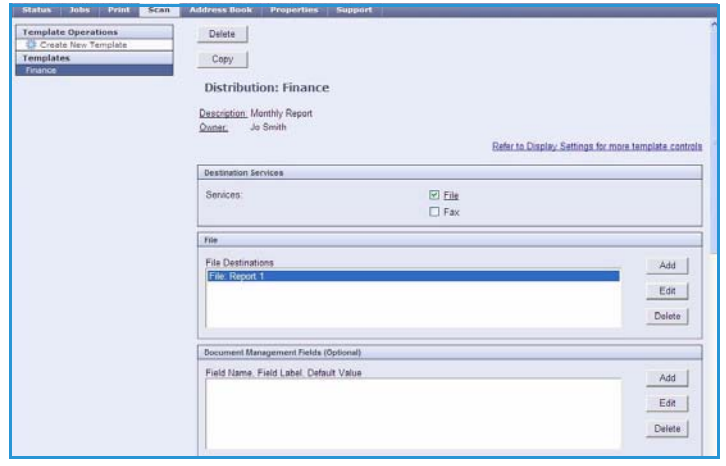

## <span id="page-10-0"></span>Spis adresów

Urządzenie obsługuje dwa rodzaje książek adresowych:

- Wewnętrzna globalna książka adresowa dzięki usłudze LDAP.
- Publiczna utworzona z listy nazwisk i adresów zapisanych w formacie .CSV.

Karta *Address Book* (Spis adresów) jest wykorzystywana do konfiguracji i zarządzania publicznym spisem adresów. Plik musi być zapisany w formacie .CSV, aby urządzenie było w stanie odczytać jego zawartość. Urządzenie musi mieć

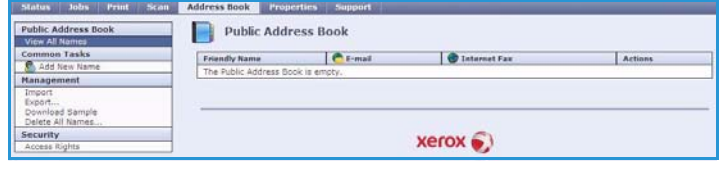

dostęp zarówno do serwera LDAP jak i publicznego spisu adresów. Jeśli obydwie zostaną skonfigurowane, użytkownik będzie mieć możliwość wyboru jednej z nich podczas ustalania odbiorców wiadomości.

Dalsze informacje dotyczące spisu adresów zawarto w podręczniku administratora systemu.

## <span id="page-10-1"></span>Właściwości

Opcja *Properties* (Właściwości) udostępnia wszystkie ustawienia, konfiguracje i wartości domyślne niezbędne do skonfigurowania urządzenia. Są one chronione nazwą użytkownika i hasłem. Może je zmieniać tylko administrator systemu.

Więcej informacji dotyczących konfigurowania urządzenia znajduje się w Przewodniku administratora systemu.

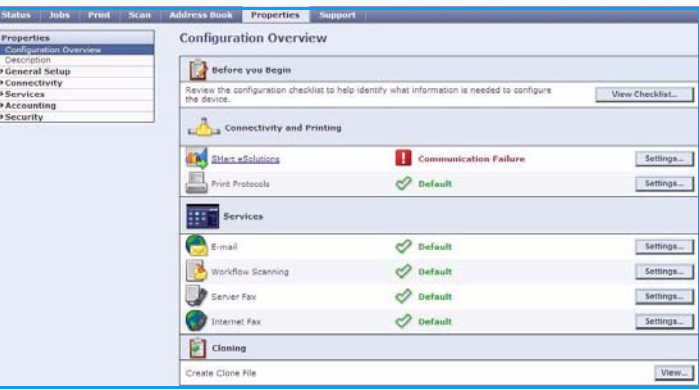

## <span id="page-11-0"></span>Pomoc

Opcja *Support* (Pomoc) udostępnia karty **General** (Ogólne) i **Troubleshooting** (Rozwiązywanie problemów).

Na karcie **General** (Ogólne) są wyświetlone nazwa i numer telefonu administratora systemu oraz numery telefonów *Obsługi klienta* oraz *Materiałów eksploatacyjnych*.

Użyj karty **Troubleshooting** (Rozwiązywanie problemów), aby uzyskać dostęp do raportów i informacji ułatwiających zidentyfikowanie problemów z urządzeniem oraz ich rozwiązanie.

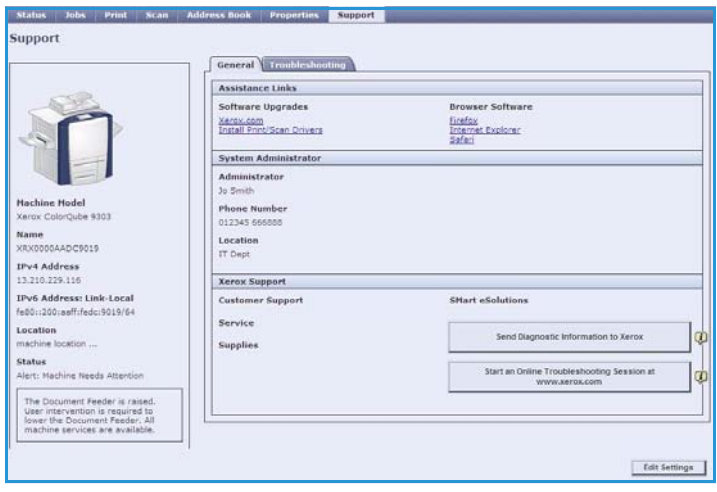

## <span id="page-11-1"></span>Pomoc

Przycisk **Pomocy** pozwala uzyskać dostęp do ekranów *Pomoc*.

Struktura menu *Pomocy* odpowiada budowie opcji dla oprogramowania Internet Services.

Skorzystaj z menu po lewej stronie ekranu *Pomoc*, aby przejść do opisów i wskazówek odnośnie wszystkich opcji oraz funkcji związanych z oprogramowaniem Internet Services.